## **Exercice : Cric**

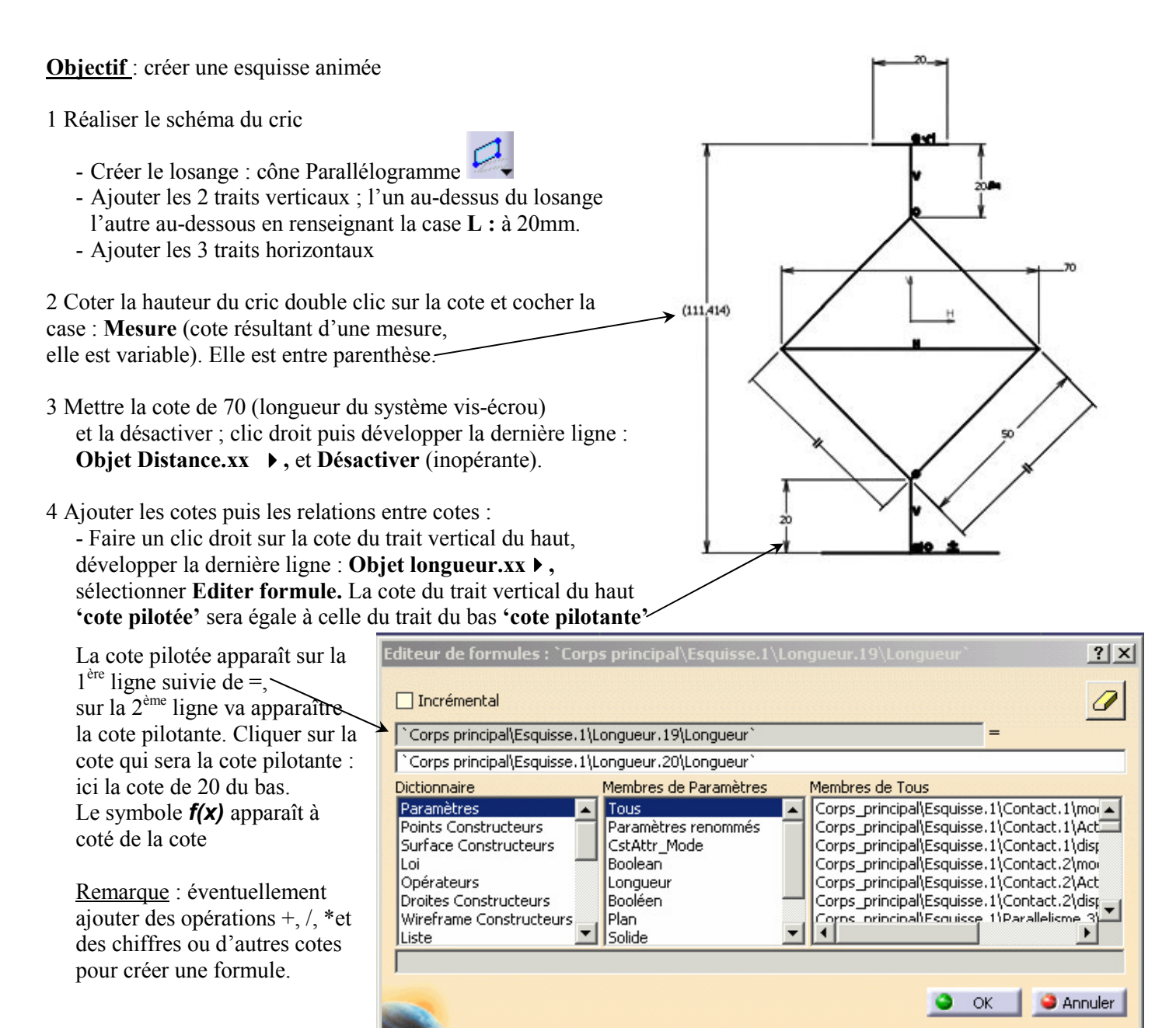

5 Compléter les contraintes en sélectionnant le trait horizontal du haut et le point supérieur du trait vertical du haut puis ajouter des contraintes et cocher : **Coïncidence** et **Milieu** pour que le trait soit réparti symétriquement des 2 cotés du trait vertical.

- Faire de même avec l'assise en bas.

- Coter la longueur des cotés du losange à 50mm pour qu'elle ne varie pas pendant l'animation.

- Fixer le trait du bas qui est l'appui sur le sol : contrainte **Fixe** cochée.

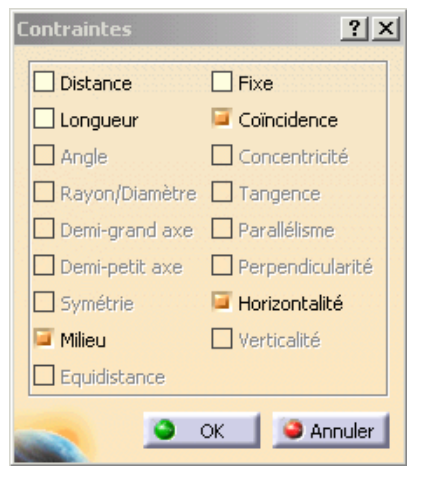

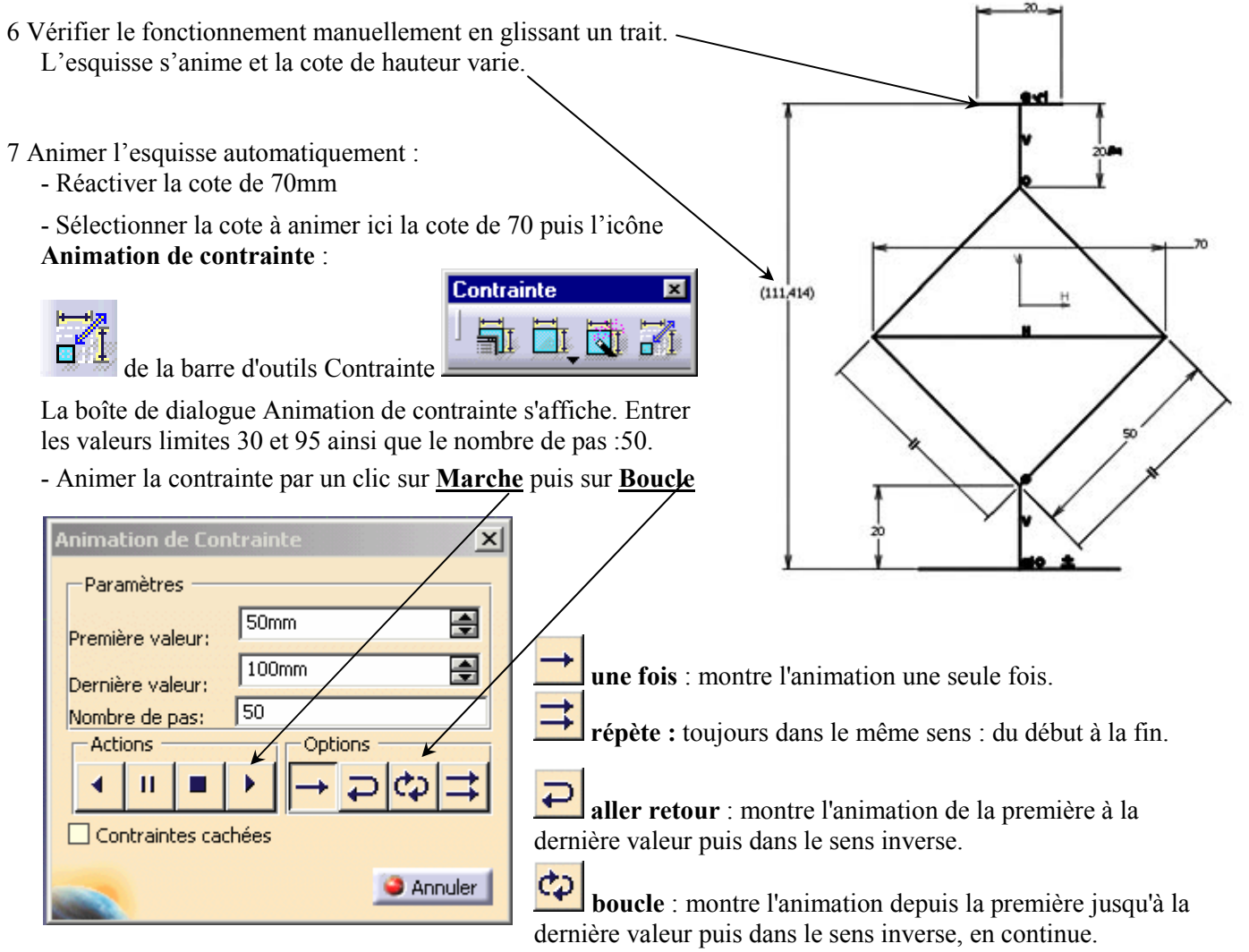

- Regarder l'évolution de la cote de mesure de la hauteur.
- Changer les options d'animation : cocher ou décocher **Contraintes cachées**

## **Application**

- Réaliser le schéma d'un système bielle manivelle ; utiliser la fonction décaler de 20mm et l'icône **Contraintes automatiques**

图 pour obtenir l'épaisseur.

Sélectionnez la valeur de l'angle, soit 75

Cliquer sur l'icône Animation de contraintes

Indiquer les valeurs maximale et minimale de la contrainte. Par exemple, entrer 0 et 360 degrés respectivement

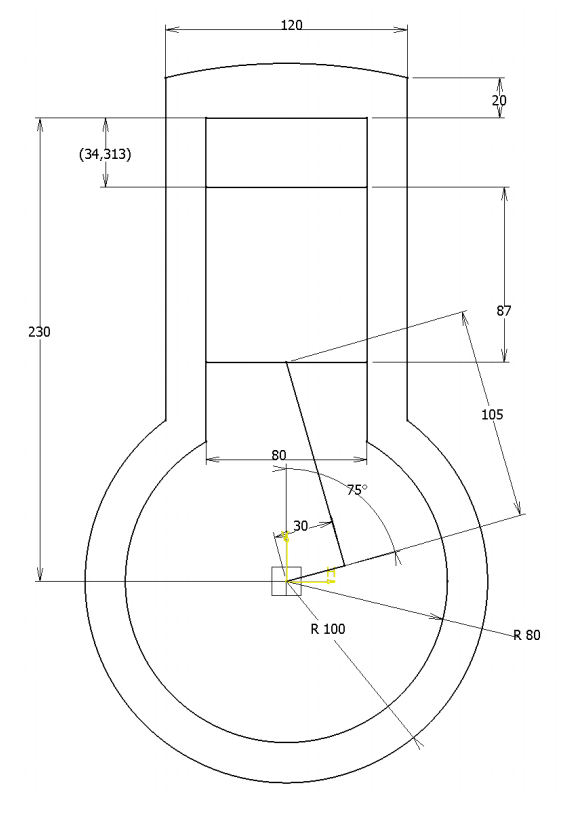